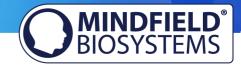

# eSense Respiration FAQ

(effective 09.02.2022)

### Please consider these tips and tricks before you write Mindfield with a technical question!

# Contents

| eSense Respiration FAQ                                                | 1 |
|-----------------------------------------------------------------------|---|
| General FAQ and Troubleshooting                                       |   |
| Smart Bulb FAQ (Magic Blue Bluetooth bulb and Philips™ Hue™ products) | 7 |
| Magic Blue FAQ                                                        | 7 |
| Philips™ Hue™ FAQ                                                     | 9 |

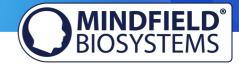

# General FAQ and Troubleshooting

### Question 1: How do I perform effective biofeedback-training? How does the App work? How do I use my own audio or video? How should I interpret the measurements?

Please see our extensive tutorial online at <u>www.mindfield.de/en/</u> on our pages for eSense products:

### www.mindfield.de/en/eSense-Respiration

Read the guidelines inside the app, when tapping the "I" button.

For data files which you can load as own media into the eSense App, the general limitations by Android and iOS apply. We have successfully tested the following:

- Images: PNG and JPG (GIF can be loaded but isn't animated)
- Audio: MP3, WMA and WAV (Android) and MP3, WAV and AAC (iOS)
- Videos: MOV, MP4 and 3GP (Android) and MOV, MP4 and M4V (iOS)
- If your audios or images are in other formats you simply can convert the files on your computer. like Just use а free tool Free Audio Converter (https://www.freemake.com/free audio converter/) Free Video Converter or (https://www.freemake.com/free\_video\_converter/)

You can use your own pictures in the picture module, your own videos in the video module or your own music or melodies in the audio module in the procedures.

Android usually enables this without any further problems. As long as you allow the eSense app to access your files on your device, you can upload them to the eSense app.

iOS is a bit more restrictive. As usual, you can use your pictures from your device in the iCloud for pictures and videos.

For audio files you need iTunes (or an alternative such as "CopyTrans Manager"). This is where your music or melody must be. You can find your music in iTunes (or CopyTrans Manager) under the tab "My Sound" and insert it into your procedures.

We have a detailed video at <u>https://www.youtube.com/watch?v=A\_CRbmBeBBc</u> where we show all the steps.

On **iOS**, the **power saving mode** must also be deactivated, otherwise the videos in the procedures cannot be played.

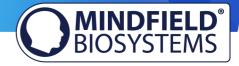

Another tip: You can also directly download videos from YouTube and format them to suitable format (MP4) with tools like

- <u>https://notube.net/en</u> (Desktop)
- <u>https://snaptube-video.en.softonic.com/android</u> (Android)
- <u>https://apps.apple.com/de/app/video-saver-pro-cloud-drive/id1297144302?l=en</u> (iOS)
- If you already use the messenger Telegram, you can also download YouTube videos with a Telegram bot <u>https://blog.getphp.ir/en/2019/09/youtube-downloader-with-telegram-bot/</u> (Android and iOS)

More additional information:

https://developer.android.com/guide/appendix/media-formats.html

https://stackoverflow.com/a/1535876

### Question 1b: Which App do I need and where can I download it?

You need the eSense Universal App which is available for free for Android and iOS.

You can download the App here:

Android: <u>https://play.google.com/store/apps/details?id=com.mindfield.esense</u>

iOS: https://itunes.apple.com/us/app/mindfield-esense/id1141032160?mt=8

### **Question 2:** The app doesn't find the eSense Pulse

- 1. If there are any problems using the eSense Respiration, please check the belt and spring. The harness should be positioned around your chest or abdomen in a tensioned position but should not be uncomfortably tight or squeezed. The spring is under the belt. You can also put your finger on the spring to see whether it responds and leads to a deflection of the curve during a running measurement.
- 2. Check the connection between the eSense Skin Response and eSense Respiration housings to make sure the snap fasteners are properly attached and that the other end is plugged into the microphone input.
- Should the spring break or otherwise deteriorate in quality, a replacement spring is included. To change the spring, slightly bend it upwards with your finger, then pull it out to the front. The new spring is simply pushed back into the housing.

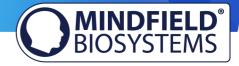

### Question 3: Can I use the eSense with my device?

Please see the PDF document on our products pages (see question 1), under eSense Compatibility (sample list): <u>https://www.mindfield.de/dwnld.php/?download=63</u>.

# **Question 3b:** Which iOS devices are supported? Does the eSense work with an iPhone 7, iPhone 8 or iPhone X?

In general, the eSense works with All iOS devices from version 12.5 or higher, which are (in part):

- Apple<sup>®</sup> iPhone<sup>®</sup> 5S, iPhone<sup>®</sup> 6 / 6S, iPhone<sup>®</sup> SE / SE 2, iPhone<sup>®</sup> 7/7 +, iPhone<sup>®</sup> 8/8 +, iPhone<sup>®</sup> X, iPhone<sup>®</sup> XS, iPhone<sup>®</sup> 11/11 Pro, iPhone<sup>®</sup> 12/12 Pro
- Apple<sup>®</sup> iPad<sup>®</sup> from 5th generation (iPad Air) or newer, including all iPad Mini from 2nd generation
- Apple<sup>®</sup> iPad<sup>®</sup> Pro from 1st generation or newer
- Apple<sup>®</sup> iPod Touch<sup>®</sup> from 6th generation or newer

**Note:** Some newer iOS devices without the classic 3.5mm headphone jack and with the newer Lightning / USB-C connector also work perfectly with the eSense. You either need an original Apple USB-C (<u>https://amzn.to/2OQYssu</u>) or original Apple Lightning (<u>https://amzn.to/2SJVg37</u>) to 3.5 mm connection adapter (not included in the scope of delivery of the eSense). Alternatively, you also can use any other adapter with a DAC chip. We recommend this adapter on Amazon: <u>https://amzn.to/2SnAUA1</u>.

### **Question 3c:** Which Android Devices are Supported?

- All Android Smartphones and Tablets from Android 7.0 (Nougat) Your Android device requires a 3,5mm jack (headphone jack) for external microphones! For Android devices without a headphone jack, you can use an adapter with a DAC chip. We recommend this adapter on Amazon: <u>https://amzn.to/2SnAUA1</u>
- If you plan on purchasing a device for using the eSense, we suggest a Nokia 2.4 (<u>https://amzn.to/3olUjyn</u>), a Nokia G20 (<u>https://amzn.to/35JPDvS</u>), a Motorola Moto E7i Power (<u>https://amzn.to/3GyOh3X</u>) or a Xiaomi Redmi 9a (<u>https://amzn.to/32WHvao</u>) as an inexpensive entry-level device.

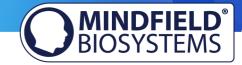

### Question 3d: My procedures are not synchronized correctly

This is usually due to two reasons:

Android: You need a Google account (Gmail account) which can't be a cooperative account. The same Google account must be used on all devices. Attention: It is not possible to load procedures from a device with a higher Android version to a device with a lower Android version.

iOS: You must have activated iCloud Backup and ensure that the eSense app is in the backup list. On some devices, you can also force the backup so you don't have to wait for the backup to take place. Attention: Technical limitations from Apple unfortunately do not allow the upload (and thus the synchronization) of audio files. The synchronization of picture and video files is possible, however.

### Question 3e: Can I also use (Bluetooth-)speakers instead of headphones with the eSense?

The (Bluetooth-)Speakers are blocked by Android and iOS when the eSense is plugged into the smartphone or tablet. There are two solutions to use external speakers:

You can simply plug in normal speakers via cable into the headphone jack of the eSense. We recommend the Bose<sup>®</sup> Companion 2 Serie III Multimedia Lautsprechersystem: <u>https://amzn.to/2Nmvw9d</u>.

You can also plug in a Bluetooth Transmitter (f.i. <u>https://amzn.to/3oDJ9oG</u>) into the headphone jack of the eSense and hence connect Bluetooth speakers. We recommend the Bose<sup>®</sup> SoundLink Mini Bluetooth Lautsprecher II: <u>https://amzn.to/2IKIYI3</u>.

This solution has been tested by us with the named products and works for 100% without latency.

### Question 4: How can I process the measured values further, e.g. with Excel?

Please note the PDF-document on our pages (see Question 1):eSenseStreamingandAnalysis(CSV,eSenseWebApp,OSC):https://www.mindfield.de/dwnld.php/?download=187.

You can also create your own apps with our SDK or use our Web App: <u>https://www.mindfield.de/en/Streaming-eSense-data-to-a-PC/Mac/Browser-eSense-Dashboard-</u>OSC.html.

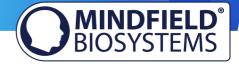

### Question 4a: How can I export the measurements?

| <u> </u>            | 9:57 PM                  |        | 25% 🔳   |  |
|---------------------|--------------------------|--------|---------|--|
| ←                   | skin response<br>Archive |        | ₿ ▼     |  |
| Recordings          | Analyze                  | User's | Records |  |
| Q Search            | _                        |        |         |  |
| May 23 - May 29,    | 2021                     |        | ılıt 🍵  |  |
| Bargraph-270520     | 21-211443                |        |         |  |
| DATE (HH:MM:SS): 27 | 05.21 21:14:43           |        | i       |  |
| LENGTH: 00:00:11 (D | emo mode)                |        | _       |  |
| Bargraph-270520     | 21-211201                |        |         |  |
| DATE (HH:MM:SS): 27 | .05.21 21:12:01          |        | i 🦘     |  |
| LENGTH: 00:00:14 (D | emo mode)                |        |         |  |
| Recording-26052     | 021-225950               |        |         |  |
| DATE (HH:MM:SS): 26 | 0.05.2122:59:50          |        | i 🦘 🖈   |  |
| LENGTH: 00:00:55 (C | )emo mode)               |        |         |  |
| Recording-26052     | 021-225904               |        |         |  |
| DATE (HH:MM:SS): 26 | 0.05.2122:59:04          |        | i 🦘     |  |
| LENGTH: 00:00:09 (C | Demo mode)               |        |         |  |
| Recording-26052     | 021-225854               |        |         |  |
| DATE (HH:MM:SS): 26 | 5.05.2122:58:54          |        | i 🦘 🖈   |  |
| LENGTH: 00:00:02 (E | Demo mode)               |        |         |  |
| Recording-26052     |                          |        |         |  |
| DATE (HH:MM:SS): 26 | 5.05.21 22:58:41         |        | A 🔳     |  |
| A2 =                |                          | A      | -       |  |

The app also contains an archive, in which you can save your measurements and export them as well. You can watch those in detail again, compare them to each other and export them individual or all together (as ZIP file).

If you click on the clipboard symbol at the top right, you can mark one, several or all measurements. You can then export, analyze or delete the exported measurement (s).

On the filter symbol you can choose whether you want to sort the measurements by name, date, length in ascending or descending order.

# <u>Question 5:</u> My eSense is still not working. I have followed the instructions in question 1 and 2 and taken all other questions in this FAQ into account.

Please check with at least one other smartphone or tablet device to see if your device is specific for your problem. Please test on an iOS device if possible, as they are known to work fine. For a list of compatible devices please see the pdf document on our products pages (see question 1), under eSense Compatibility (sample list): <u>https://www.mindfield.de/dwnld.php/?download=63</u>.

If the eSense fails on other devices too (strong fluctuation of values with no reactions) and none of the above questions helps to generate a good signal, you can exchange the eSense at the retailer where you purchased your eSense. Please ask the retailer to send the defect device back to the manufacturer.

If you bought the eSense directly at Mindfield, please follow them return procedure (<u>https://www.mindfield.de/en/Support/How-to-return-items-to-Mindfield.html</u>), which you find on our website at "Support" => "Return procedure".

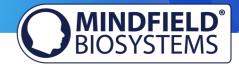

# Smart Bulb FAQ (Magic Blue Bluetooth bulb and Philips™ Hue™ products)

The FAQ for both smart bulbs, the "Magic Blue" and "Philips Hue" in combination with the Mindfield eSense sensors. Please consider these tips and tricks before you contact Mindfield with a technical question!

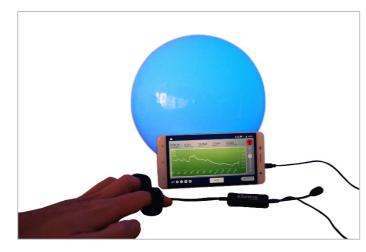

Image 1: Magic Blue Smart Bulb in a round lamp

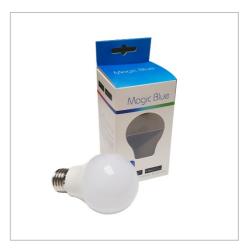

Image 2: Magic Blue beside retail packing

### Magic Blue FAQ

### Question 1: How do I connect to the Magic Blue?

You connect to the Magic Blue from inside the eSense app. To connect to the Magic Blue, open the eSense app and follow these steps:

- 1. Choose the eSense sensor you want to use
- 2. Choose the 'settings' (cogwheel symbol)
- 3. Enable the 'Smart bulb feedback' and choose 'Magic Blue' as the bulb type
- 4. Tab on the 'Choose A Bulb' button and select the bulb from the list that you want to connect to
- 5. (You can also test the chosen bulb by tapping on the 'Connection Test' button. If the color of the bulb changes by this, the bulb is connected.)

After you have followed these steps, the app will remember the Magic Blue you have chosen (you usually don't need to follow these steps again, unless you want to use another Magic Blue).

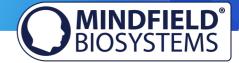

You should not pair the Magic Blue by the device generic Bluetooth settings. (Attention: If you pair your bulb that way, you won't be able to find and select the Magic Blue from inside the eSense app. If you did so by accident, simply un-pair the Magic Blue from the generic Bluetooth settings and follow the steps above).

### Question 2: What can I do, if connecting to Bluetooth fails or the Magic Blue is not found?

Restart the Magic Blue (switch the switch of your lamp off and on again). <u>Especially if the Magic Blue</u> <u>is already switched on more than 1 minute, the Magic Blue stops sending the Bluetooth signal to</u> <u>connect.</u> Restarting activates the signal again and the Magic Blue can be found.

### **Question 3:** Why can't I find the device when scanning for Bluetooth devices?

Check the light from the Magic Blue to make sure the Magic Blue is switched on. If there is metal around the Magic Blue (for example a lampshade around the Magic Blue), it could shield the Magic Blue and block the signal.

Make also sure that the Magic Blue is not connected to another phone or tablet already since the Magic Blue can just be connected to one phone or tablet at a time (see also next question).

### Question 4: How many Magic Blue bulbs can I control at the same time?

You can control one Magic Blue at the same time.

### **<u>Question 5:</u>** How far can the distance between Magic Blue and phone or tablet be?

Usually the range is 18 to 30 meters without any objects in between. It will be less with objects between the Magic Blue and your phone or tablet (for example a wall between the Magic Blue and the smartphone or tablet can decrease the range).

### **Question 6:** Where can I buy the Magic Blue Bulb?

We suggest our shop at <a href="http://www.mindfield-shop.com/en/product/magic-blue-v2/">www.mindfield-shop.com/en/product/magic-blue-v2/</a>

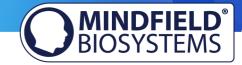

## Philips<sup>™</sup> Hue<sup>™</sup> FAQ

### **<u>Question 1:</u>** Which products from Philips Hue can I use with the eSense app?

In general, all Philips Hue products are compatible with our eSense App and therefore can be used together with the eSense. We tested the most common products:

- Philips Hue White
- Philips Hue White Ambiance
- Philips Hue White and Color Ambiance
- Philips Hue Go (very nice!)
- Philips Hue LightStrips White and Color Ambiance

For the best experience, we recommend the Philips Hue White and Color Ambience, because with the colors, the feedback can be enhanced more than with only white colors. Especially we recommend using the Philips Hue Go, as it is mobile with battery and a very nice, complete lamp.

### Question 2: How do I connect to the Philips Hue?

You connect to the Philips Hue products from inside the eSense app. As usual with the Philips Hue products, you need to connect to the Philips Bridge first and then you can choose the individual bulbs.

To connect to the Philips Hue products, open the eSense app and follow these steps:

- 1. Choose the sensor you want to use
- 2. Choose the 'settings' (cogwheel symbol)
- 3. Enable the 'Smart bulb feedback' and choose 'Philips Hue' as the bulb type
- 4. Tab on the 'Change Hue settings' button
- 5. Choose the 'Find Hue Bridge' tab in the upper right and then choose the plus icon in the lower right. Follow the instructions.
- 6. Next you can choose the lamp(s) under 'Hue lamps' in the upper left. You see a list of available lamps and you can choose each with the tick right next to it. Selected lamps light up, deselected turn off.
- 7. (You can also test the chosen bulb by tapping on the 'Test' button. If the color of the bulb changes by this, the bulb is connected)
- 8. When you have chosen the bridge and the lamp(s), you can leave the menu by tapping on the tick in the upper right corner. The settings are now saved.

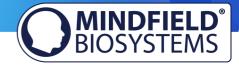

After you have followed these steps, the app will remember the Philips Bridge and Hue bulb you have chosen. You usually don't need to follow these steps again unless you want to use another Bridge or another bulb(s).

### Question 3: How many Philips Hue bulbs/products can I use with the eSense app?

We have successfully tested up to 9 products/bulbs (mixture of different type of bulbs, Hue Go and LightStripe). However, from 3 products and more the reaction time of the products/bulbs slows down significantly (Philips enables a maximum transfer speed of 100ms per signal and per bulb).

Especially if you use several bulbs, a short distance to the Philips Bridge, the bulbs and your smartphone or tablet becomes more relevant. See also the next question about this.

### Question 4: How far can the Philips Hue, the Hue Bridge and the smartphone or tablet be away?

Usually the range is between 30 and 100 meter, depending on the environment. The range is less with objects in between (for example a wall in between can decrease the range). Also, if the Hue Bridge and your modem should be in another floor level, it can influence the range.

However, the transmission of the signal by Philips is good enough so that there weren't any problems with our tests in normal households with the signal. Just from 4 (and more) bulbs at the same time a recognizable lag can occur, see also the question above about this.

### **Question 5:** Where can I buy the Philips Hue products?

You should find the Philips Hue products in every well-sorted electronic store. You can also order online. A list of the on- and offline-merchants can be also found on the page of the Philips Hue: <a href="https://www2.meethue.com/en-us">https://www2.meethue.com/en-us</a>

We suggest one of the starter kits from Philips for the use with the eSense. This also contains a colored bulb ('White and Color Ambience'): <u>https://amzn.to/3uzSFx8</u>

We recommend the "Hue White and Color Ambience" for the best experience because with the colors, the feedback can be enhanced more than with only white colors.